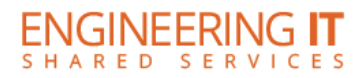

# **Transportation 207**

## **Turning the Display On**

• Press the **Power** button once.

**Note: The display starts up into the built-in OS.**

## **Using the built-in White Board**

- Navigate to the built-in OS's homepage by pressing **Home** on the display or remote.
- Press the White board icon on the homepage and begin using the white board features.

### **Using the EWS PC**

- Ensure that the conference PC is powered on.
- From the built-in OS homepage, open the source selection menu (VGA Cable Icon), select the **HDMI 4** pane to allow the EWS PC to use the display.
- You may also use the **Source** buttons to select **HDMI 4** manually.

**Note: A whiteboard program is also available on the conference PC. The name of the program is IdeaMax and a link may be found on the desktop.**

#### **Using IdeaMax (Windows White Board)**

- Please refer to the IdeaMax quick start guide, [go.illinois.edu/ideamax-guide.](https://go.illinois.edu/ideamax-guide)
- For more information on individual buttons, see the button guide, go. illinois. edu/ideamax[buttons.](https://go.illinois.edu/ideamax-buttons)

## **Using an HDMI Doc Cam or Laptop**

- Open the front panel door and plug in the HDMI cable between the front panel (HDMI 1 port) of the display and the source device.
- If you will be using touch with a laptop, plug in a USB cable between the front panel (Touch Port 1) of the display and the laptop.
- From the built-in OS homepage, open the source selection menu (VGA Cable Icon), select the **HDMI 1** pane to allow the Doc Cam or Laptop to display.
- You may also use the **Source** buttons to select **HDMI 1** manually.

## **Turning the System Off**

• Press the **Power** button once.

(217) 333-1313 [engrit-av@illinois.edu](mailto:engrit-av@illinois.edu) [http://it.engrineering.illinois.edu](http://it.engrineering.illinois.edu/)